## Serienbriefvorlage zum Mantelbogen (§19 OAPVO)

Sie können das Dokument *§19 Mantelbogen\_Formular* als Grundlage nehmen, um für jede Prüfgruppe einen passenden Serienbrief zu erstellen und dann für alle SuS die Mantelbögen zu drucken.

Gehen Sie dazu folgendermaßen vor:

1. Öffnen Sie die Vorlage und tragen Sie für eine Prüfgruppe die folgenden Daten ein: **Fach, Unterrichtsart, Fachlehrkraft, Zweitkorrektur, Datum der Prüfung** Das Dokument ist als Formular angelegt, sodass Sie nur die entsprechenden Felder beschreiben können; die Unterrichtsart wählen Sie über ein Drop-Down-Menü zwischen "Kernfach" und "Profilfach" aus.

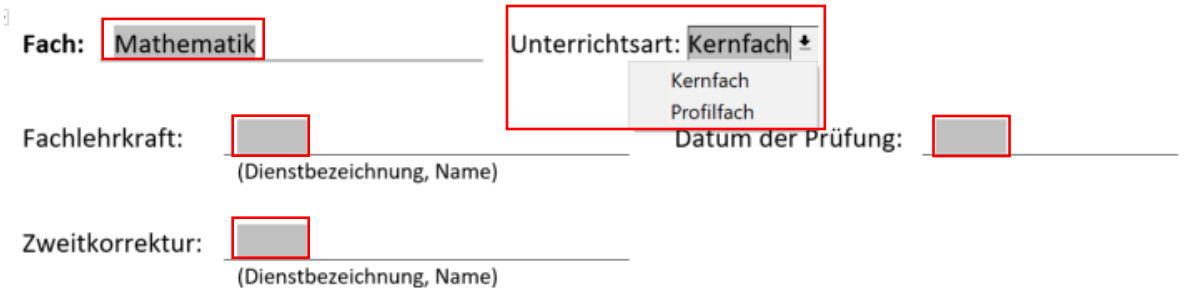

- 2. Speichern Sie die angepasste Vorlage unter einem neuen Namen für die jeweilige Prüfgruppe ab.
- 3. Wählen Sie im Bereich *Angebote* das entsprechende Angebot der Prüfgruppe aus (KFeA oder PF) und wählen Sie über das "Mehr-Funktionen"-Menü die Option "Dokument für alle Schüler des Angebots … drucken" aus.

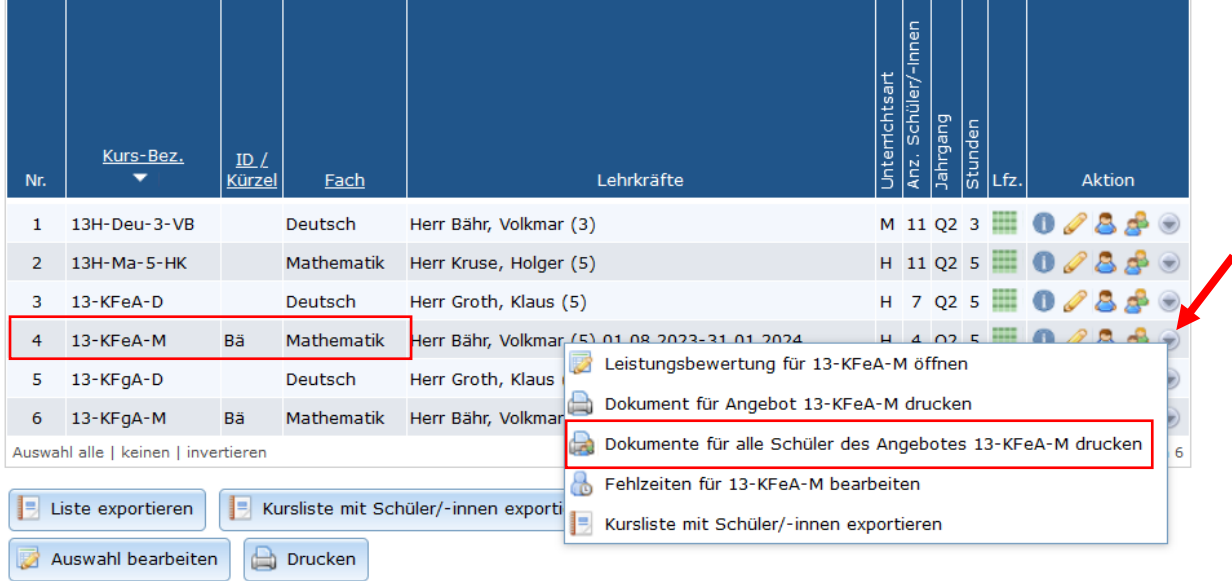

4. Wählen Sie in dem nachfolgenden Druckdialog die Option "Dokument aus Wordvorlage (docx)" und öffnen die abgespeicherte Vorlage für die entsprechende Prüfgruppe. Anschließend wird für jede Schülerin und jeden Schüler des Angebots ein Mantelbogen im DinA3-Format zum Druck erzeugt.